# **Psychology Department Concur Guidelines**

<https://uwaterloo.ca/finance-resources/financial-systems/concur>

## Login with your WatIAM id

### **Security Note**

When you log off you must close entire browser. Due to the single sign-on with WatIAM, if you click logoff in Concur, it will take you back to the Concur home page**.** 

### **First Time Login Process**

- 1. Verify Profile (Personal Information and email address)
	- a. Review your Personal Information for accuracy and edit as needed
	- b. Add your email address and select *Verify* this will send a test message to your email. Click on the test message received in your email inbox
- 2. Assign Katy McEwen [\(klmcewen@uwaterloo.ca](mailto:klmcewen@uwaterloo.ca)) and Janice da Silva (j4dasilv@uwaterloo.ca) as Expense Delegates. This allows Katy and/or Janice to assist in the preparation of claims check the tasks: *Can Prepare Can View Receipts* Select *Save*

### **Concur User Manual and Training Videos**

<https://uwaterloo.atlassian.net/wiki/spaces/FINKB/pages/1327759382/Concur+Online+Expense+System>

You can access the Concur training material through the Help menu.

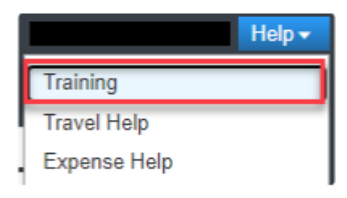

Concur training link

#### **Expense Claim Process**

- 1. Scan receipts accepted file formats: pdf, jpg, png
- 2. Login to Concur
- 3. Create a new expense report, but do not change any work-order information
- 4. Upload receipts, one receipt per expense line
- 5. When the receipts have been uploaded and claim is ready to be finalized **DO NOT click on 'Submit Report'**
- 6. Email katy [\(klmcewen@uwaterloo.ca](mailto:klmcewen@uwaterloo.ca) ) and let her know your claim is ready for review
- 7. Include the name of the faculty supervisor paying for the claim and any other funding info
- 8. Katy will review and resolve any issues as your delegate before the claim is submitted to Concur

Contact Katy for process and policy/procedure related questions.

Updated October 2022